# Direct Export from Databases like Web of Science

## 1. Direct export from Web of Science

## Step 1 – Perfom a search in the WoS

Got the Web of Science: <http://www.isiknowledge.com/WOS>

- Perform your search
- Select the needed references

#### Step 2 Export to EndNote program

• Got to "Send to EndNote"

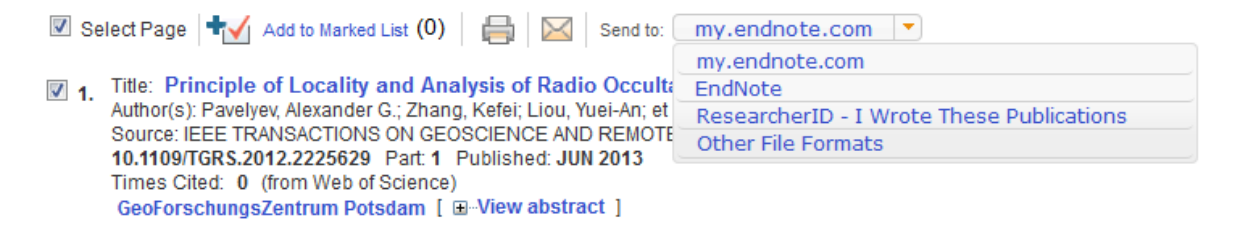

- Select the number of records you want to export
- Select the record content, "Full Record" for example

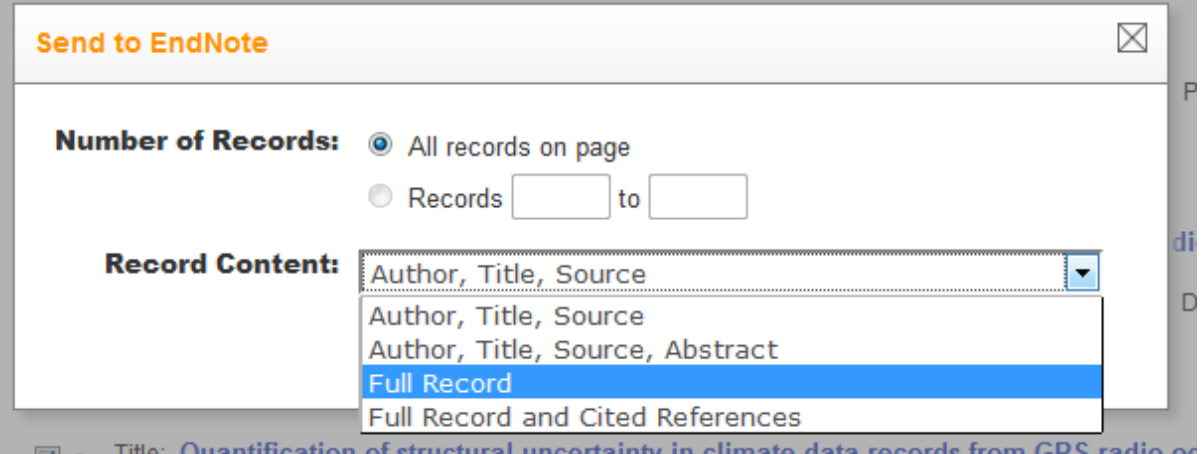

luantification of structural uncertainty in climate data records from GPS radio oo

• Click on send

i,

- Wait for the saving dialog  $1$
- Choose "Open with" and select the EndNote program

1

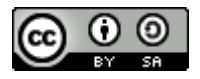

WEB OF KNOWLEDGE"

<span id="page-0-0"></span><sup>&</sup>lt;sup>1</sup> If not, please check your browser settings.

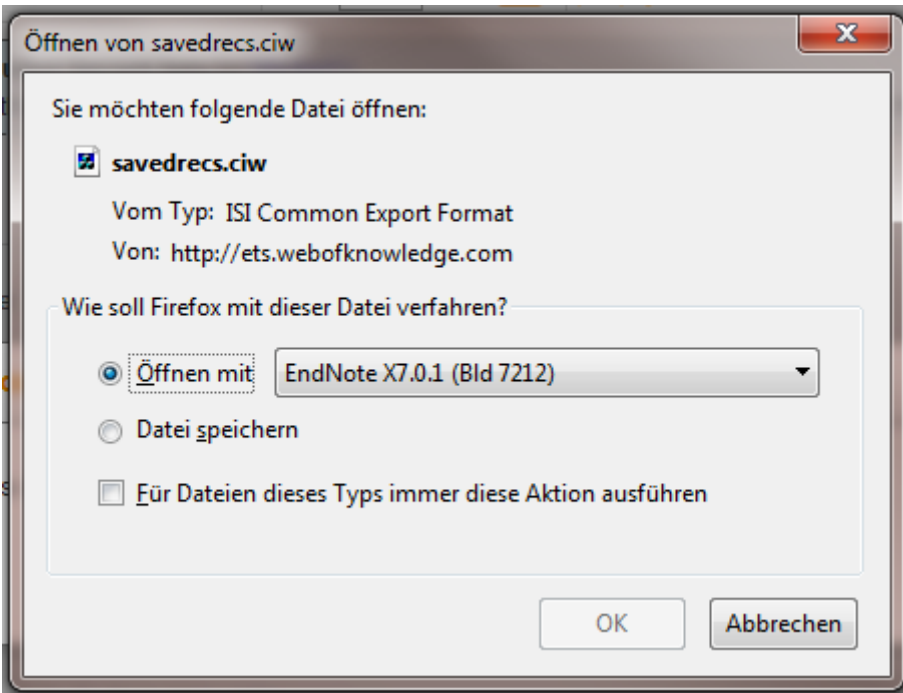

The exported references will appear in the temporary group "Imported References" in the left group pane.

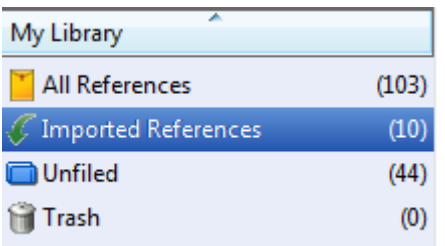

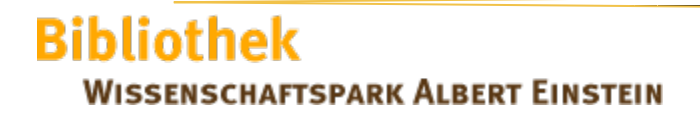

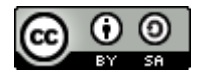

## 2. Direct export from other database

Many information providers have a direct export option that allows you to send copies of references directly to an EndNote library. The direct export process automatically selects an EndNote import filter to map bibliographic information into the appropriate EndNote fields. All you need to do is select the EndNote library into which the data should be imported.

- Go to the database in your Web browser
- Perform your search
- Click the Search button
- Select the needed results,
- And then select Export/Citation Manager from the menu
- Click Create File to export your selected records directly to EndNote.

The selected records will appear in a temporary group called Imported References in the Groups panel. Select the references and move them to a group within your open library.

#### Example GeoRef

- Go to GeoRef: <http://search.proquest.com/georef?accountid=15969>
- Perform your search
- Select the needed references
- Click on to Export/Save
- Choose "Output to EndNote…"

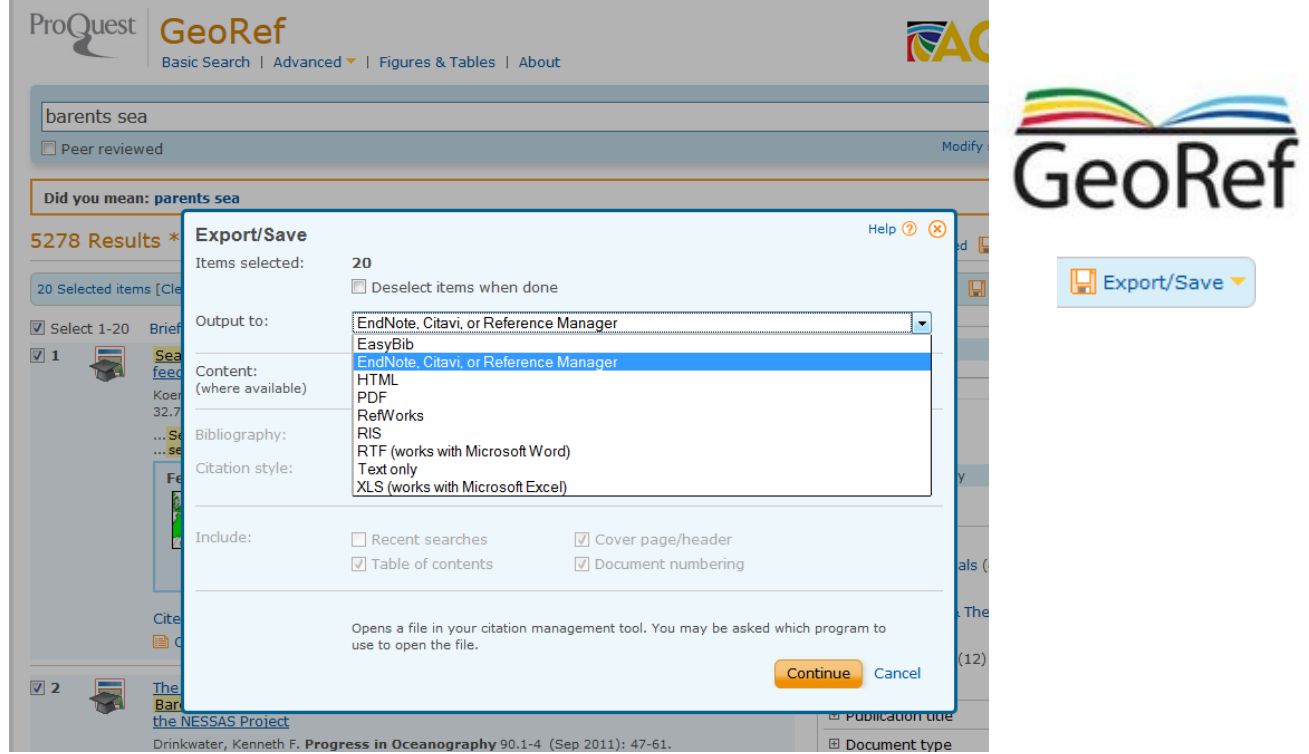

**Bibliothek WISSENSCHAFTSPARK ALBERT EINSTEIN** 

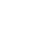

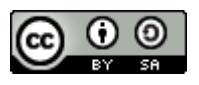

- Wait for the ProQuest dialogue "Request Complete"
- Open the file with EndNote program

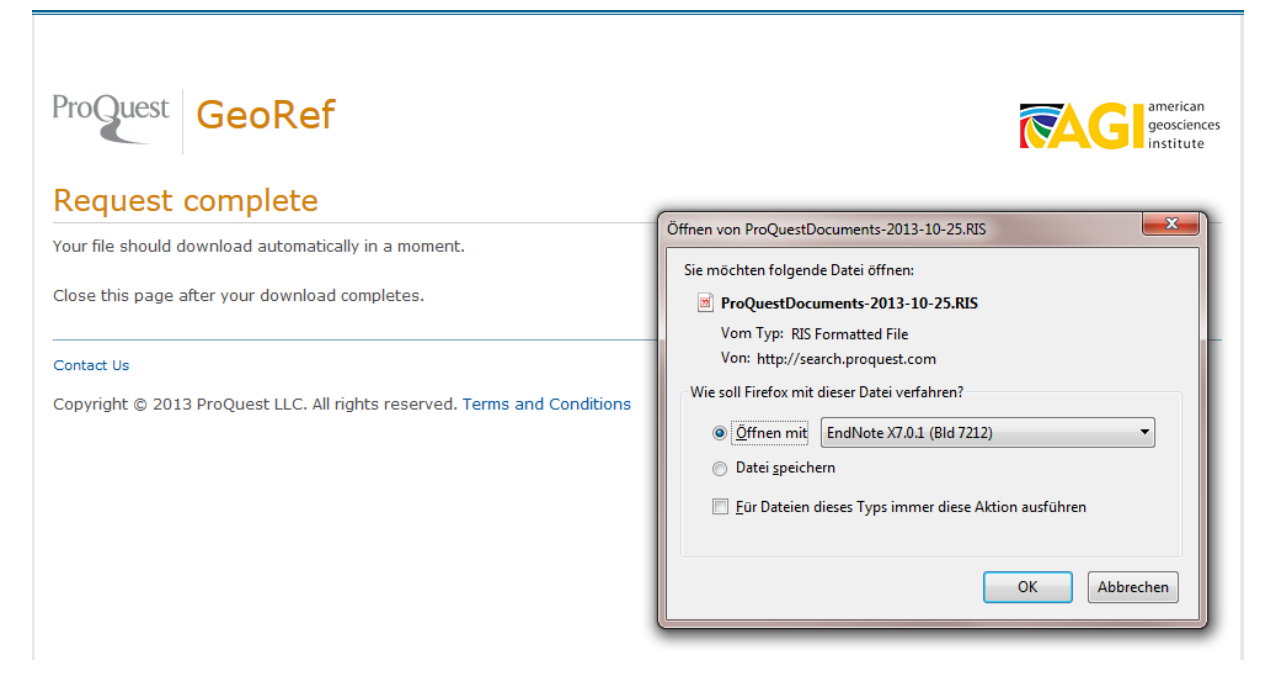

The exported references appear in the temporary group "Imported References"

# More information

• List of direct export providers:<http://endnote.com/en/online-databases> [Accessed: 10/25/2013]

(October 2013)

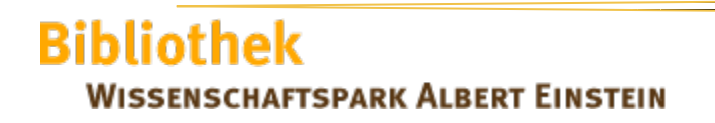

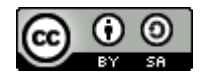